# **ITS Resource Center Home**

# **Transferring Email using Mozilla Thunderbird**

## **Contact Information**

Help Desk & Training Services 315-859-4181 helpdesk@hamilton.edu Hours: M-F 8:30 a.m. - 4:30 p.m. Sa-Su 10 a.m. - 10 p.m.

The following instructions assume you normally access your Hamilton email througn the HillConnect web interface. These instructions will show you how to transfer messages from your Hamilton email to your personal email account using a free email client called Thunderbird. Please note that Thunderbird is used here only to facilitate the email transfer and can be uninstalled after it has served its purpose.

**Note**: The following instructions will work for most email providers (Gmail, Yahoo Mail, Hotmail,etc). If Thunderbird does not find your settings automatically, you will have to enter them manually. If you do not know the correct settings, you will need to obtain them from your account provider (Yahoo Mail, Hotmail, etc.).

Also note that you can view a larger, clearer version of the images in this document by clicking directly on the image.

First, if you have not already done so, login to your **Hamilton** email account at 1. <http://hillconnect.hamilton.edu>. Once you're logged in, go to **Settings.** (This is accessed by clicking on the **gear shaped icon** at the top right corner and then choose **Settings** from the drop down list.)

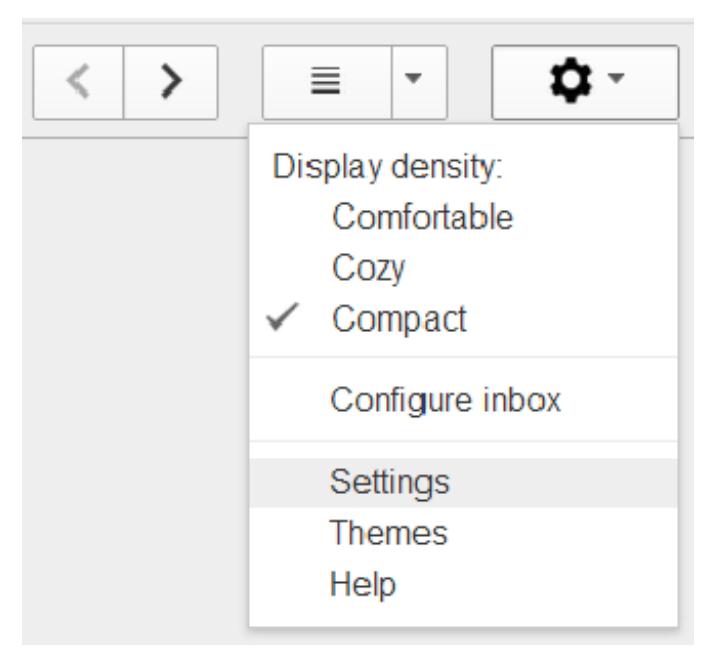

From Settings, select **Forwarding and Pop/IMAP** then choose **Enable IMAP**. **Reminder:**  2. You can click on the image below to see a larger version of it.

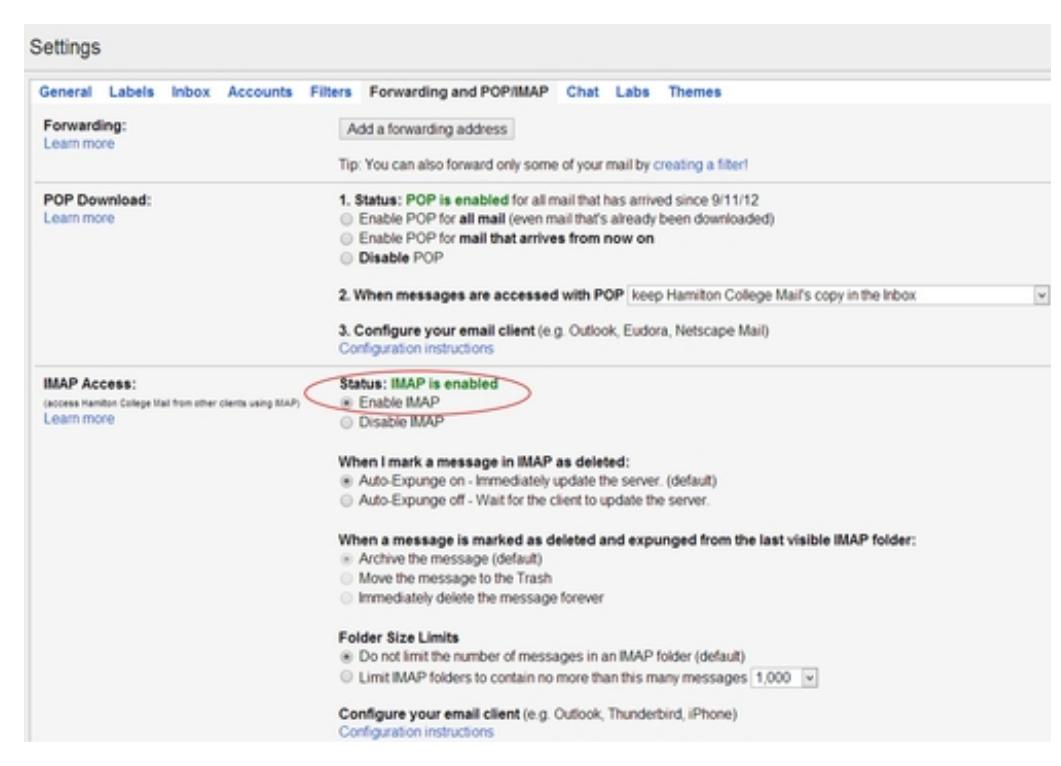

- Click on **Save Changes** at the bottom of the screen and then log in to your personal Gmail 3. account where you will repeat these steps for that account.
- Once this is complete, if you have not already done so, you should consider setting up a 4. "Vacation Responder" in your Hamilton account. This too is done from the *Settings* menu shown in step 1 above. On the *General* tab (usually the default tab that opens), scroll down to the bottom where you'll find the *Vacation Responder* section. If you do not want to enter an "End Date", uncheck the box next to if if it is checked. Otherwise, fill in the information requested and then click on **Save Changes** at the very bottom of the Settings window.

**Note**: If transferring mail to a non-Gmail account, you will have to enable IMAP from the settings for the account. If you don't know how to do this, you can check the online help that comes with your other account.

### **Installing Thunderbird**

Go to <http://www.mozilla.org/en-US/thunderbird/> to install the latest version of Thunderbird on either your Windows or Macintosh computer and follow the instructions built-in to the installation. Once Thunderbird has been installed, follow the instructions below.

### **Transferring Email Messages**

**Reminder:** click on the images below to see a larger, clearer image.

1. In Thunderbird, click the **Tools** menu and select **Account Settings**.

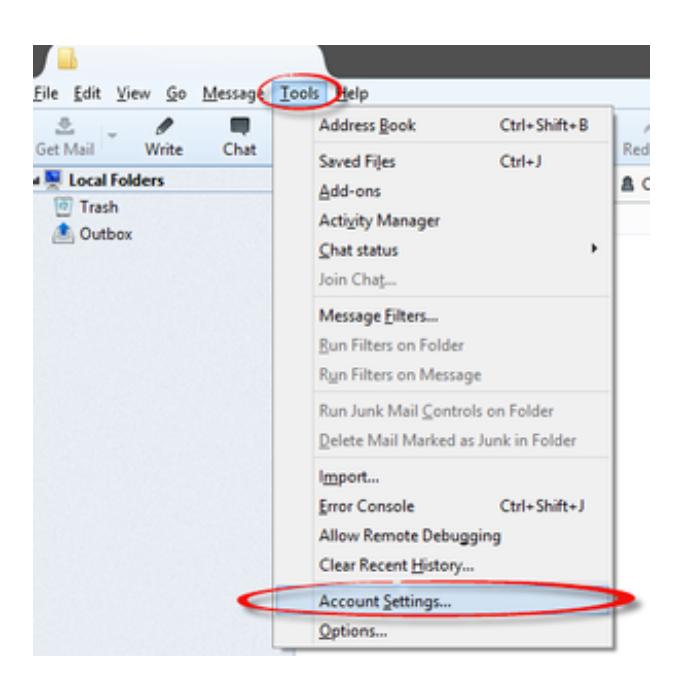

Click on the **Account Actions** option found on the bottom of the left pane and Choose **Add** 2. **Mail Account...**

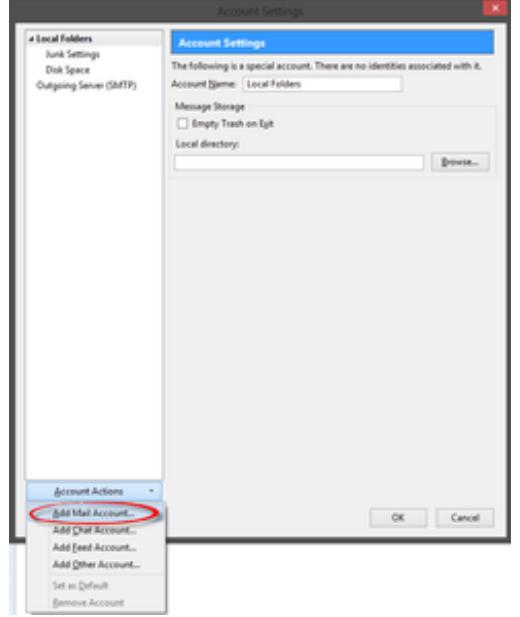

3. Enter your account details for your **Hamilton** account and select **Continue.**

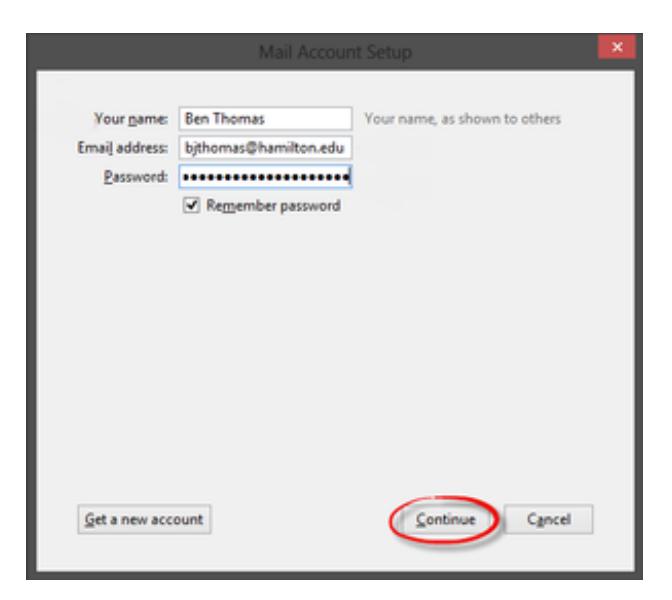

4. Verify that **IMAP** is selected and click **Done**.

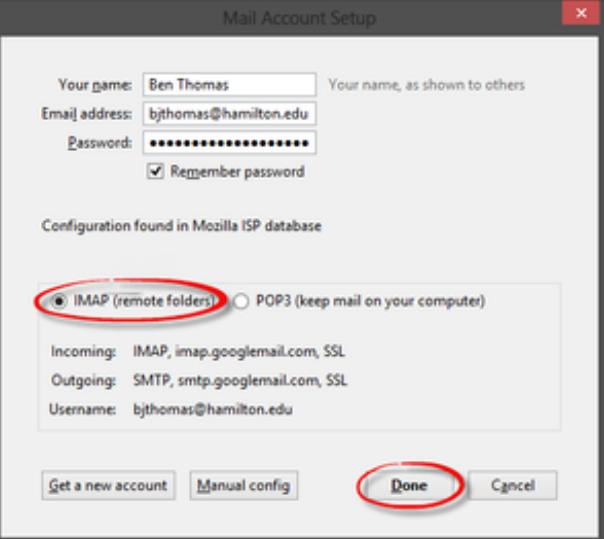

- 5. Repeat Step 2 and Step 3 to add the email account that you want to transfer the emails to and then select **OK** to close the Account Actions pane.
- 6. Depending on the number of messages, it can take a while for Thunderbird to download all your mail. **WAIT FOR THIS TO FINISH** before continuing with the next step.
- 7. Once all your mail appears in Thunderbird, you can begin the transfer process by highlighting all the messages you want to transfer. You can copy messages from your Hamilton Inbox or a Hamilton folder/label into your new Inbox but if you want to maintain the same folder/label structure that you had at Hamilton, you will need to create the folder/label in your new account first. Once you're ready to move your messages, proceed by clicking in the folder that contains the messages you're ready to move. Then click on " **Edit**" in the menu bar and then click on "**Select All**".
- Once they are highlighted, return to the Thunderbird menu, click on **"Messages"** and then 8. mouse over **"Copy To"**. Move the mouse to select the inbox or other mail folder into which you want to copy the messages. Once you click on the folder to which you want the messages moved, a transfer will begin. Thunderbird will display the progress at the bottom of the page. **Note**: Depending on the number of messages you've selected, this can take anywhere from a few minutes to an hour or more. **It is important to be patient.**
- 9. Once the process is complete, login to your gmail.com email account in the traditional way by opening your preferred web browser (Safari, Firefox, etc.) to verify that the messages have

been transferred.

If you no longer wish to use Thunderbird, you can uninstall it from your computer as it has served its purpose. 10.

*Last Updated: July 14, 2015*